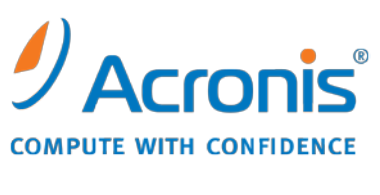

WWW.ACRONIS.COM.TW

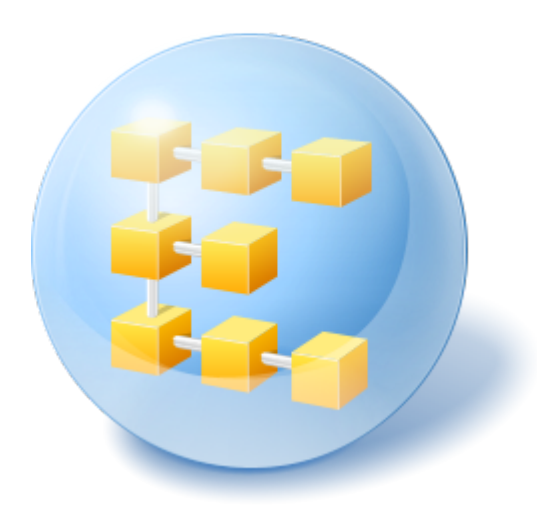

# **Acronis® Backup & Recovery™ 10 Advanced Editions**

快速入門指南

本文件說明如何安裝及開始使用下列任一版 Acronis Backup & Recovery 10:

- **Acronis Backup & Recovery 10 Advanced Server**
- Acronis Backup & Recovery 10 Advanced Server SBS Edition
- **E** Acronis Backup & Recovery 10 Advanced Workstation

## **1** 主要元件

Acronis Backup & Recovery 10 包含以下主要元件:

- **Acronis Backup & Recovery 10 Windows** 用代理程式:備份和復原資料,並驗證存檔
- **Acronis Backup & Recovery 10 管理伺服器**:執行電腦的集中管理,如使用備份原則 備份電腦群組
- **Acronis Backup & Recovery 10** 管理主控台:可讓您連線和管理代理程式與管理伺服 器—例如透過設定備份計劃和備份原則的方式進行管理

## **2** 授權伺服器

您還需 **Acronis** 授權伺服器,以使用代理程式。授權伺服器可幫助您遵守 Acronis 授權原則。 安裝授權伺服器時,可匯入授權金鑰。安裝代理程式時,每個代理程式均會取得一組授權金鑰。 授權伺服器會記住代理程式已安裝於此特定電腦上。隨後,每個代理程式會定期檢查其金鑰在 授權伺服器上是否仍有效。

使用管理伺服器和管理主控台無須授權。您可在所需數量的電腦上安裝主控台。

Acronis Backup & Recovery 10 試用版不需要授權伺服器。安裝試用版時,需指定試用版授權 金鑰,而非授權伺服器。可在 Acronis 網站上取得試用版金鑰。

## **3** 支援的作業系統

### **3.1** 代理程式

授權金鑰中包含產品版本的相關資訊。視版本而定,您可在下表列出的作業系統中安裝代理程 式。

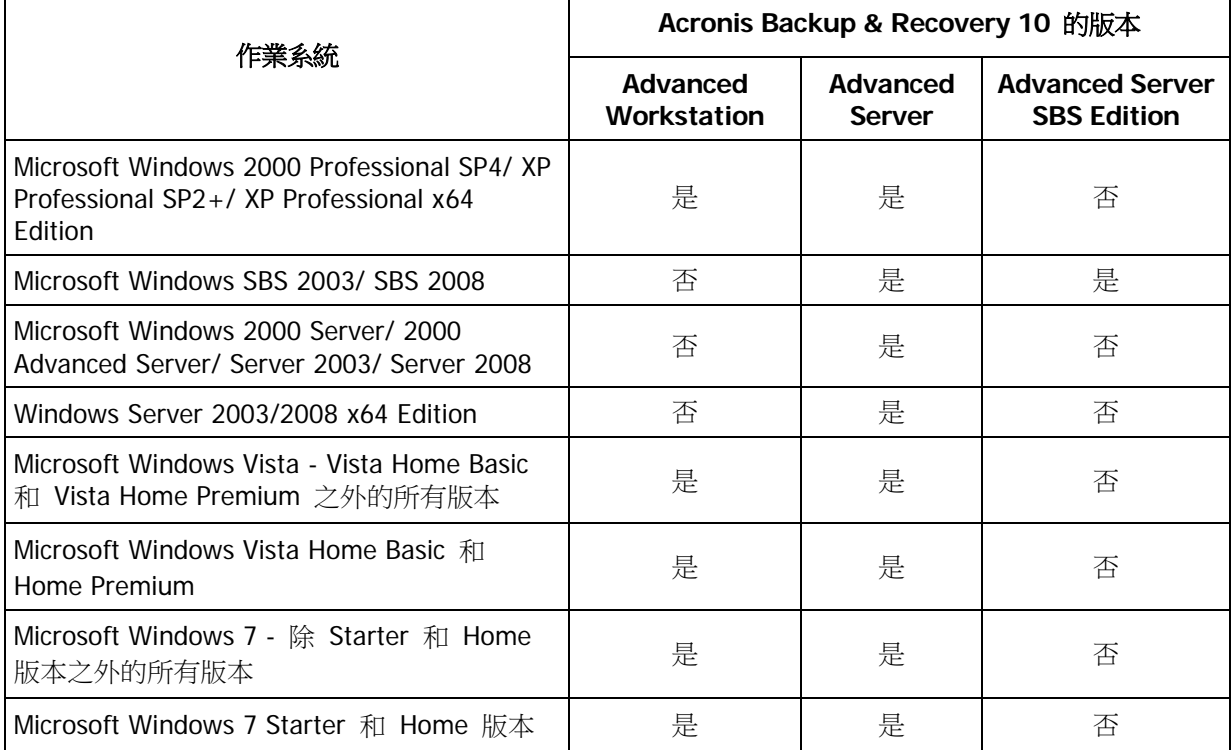

### **3.2** 授權伺服器、管理伺服器和管理主控台

無論使用何種版本,您都可在執行以下任一作業系統的電腦上安裝授權伺服器、管理伺服器和 管理主控台:

- Microsoft Windows Professional 2000 SP4/XP Professional SP2+
- Microsoft Windows 2000 Server/2000 Advanced Server/Server 2003/SBS 2003/SBS 2008/Server 2008
- Microsoft Windows XP Professional x64 Edition、Windows Server 2003/2008 x64 Editions
- Microsoft Windows Vista Vista Home Basic 和 Vista Home Premium 之外的所有版本
- Microsoft Windows 7 除 Starter 和 Home 版本外的所有版本

## **4** 應在何處安裝元件?

假設您的公司網路包含執行 Windows 的一部伺服器和五部工作站。所有電腦的備份均由系統 管理員執行。此外,一位使用者需要控制其電腦備份的能力。若要保護所有電腦,您需要:

- 五個 Acronis Backup & Recovery 10 Advanced Workstation 的授權
- 一個 Acronis Backup & Recovery 10 Advanced Server 或 Advanced Server SBS Edition 的授權,視伺服器執行的作業系統而定。

每一部要備份的電腦上都必須安裝代理程式。管理伺服器以及授權伺服器可安裝在服務可用性 不間斷,並且有網路連線連到要備份之電腦的任何電腦上。提供代理程式和管理伺服器 GUI 的 主控台應安裝於必須設定和監控備份的電腦上。

以下是元件分佈方式的範例。註解提醒您安裝各元件所需的授權類型。使用 Acronis 授權伺服 器,就不必在每台電腦上分別輸入授權金鑰。將所有金鑰匯入伺服器,然後在安裝代理程式時 指定其位址即可。

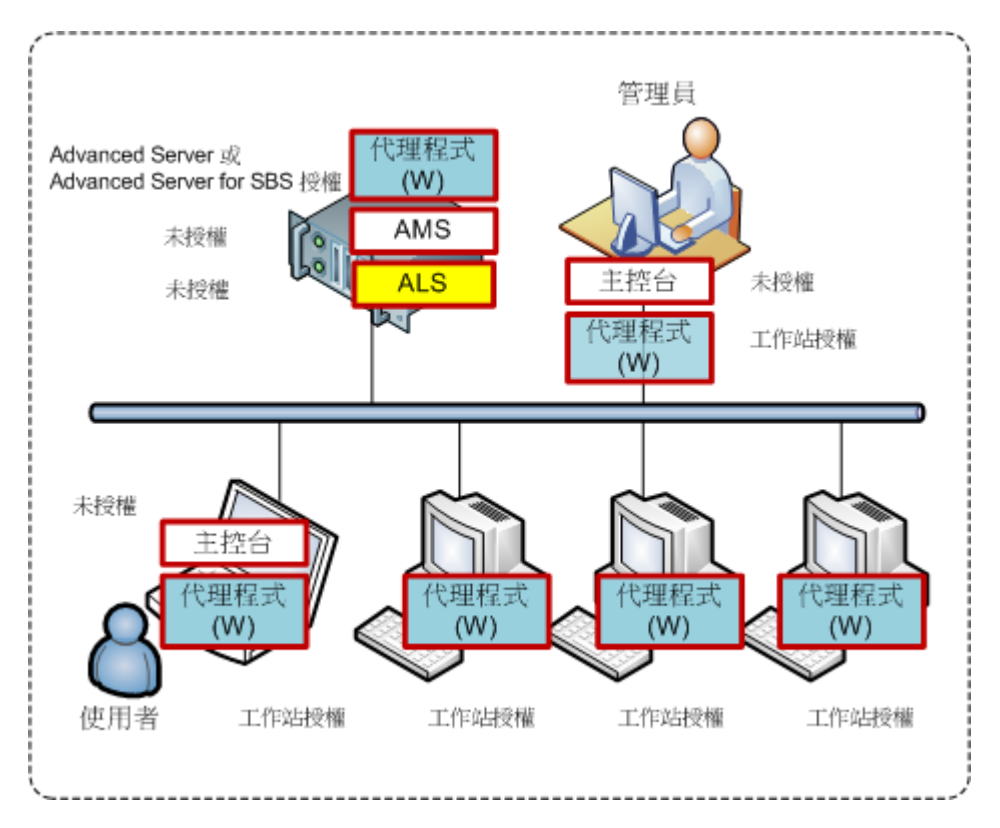

#### **Acronis Backup & Recovery 10** 元件分佈範例

瞭解每台電腦上要安裝的元件類型後,即可依次在每台電腦上執行安裝程式。您可使用一個安 裝程序,選擇多個要安裝的 Acronis Backup & Recovery 10 元件。只有 Acronis 授權伺服器 必須另外安裝。

### **5** 基本需求

請確定您有:

- 一部或多部執行 Windows 的電腦,實體記憶體至少有 700 MB。
- 含所選版本之授權金鑰的 TXT 或 EML 檔案。若有多組授權金鑰,則文字格式為一行一組 金鑰。
- 您可以從以下 Acronis 網站下載安裝程式: <http://www.acronis.com.tw/enterprise/download/>

## **6** 逐步指示

以下步驟可指導您執行我們產品的安裝和基本使用程序,說明如何:

- 安裝管理伺服器、管理主控台和授權伺服器
- 在一台或多台電腦上安裝代理程式
- 使用備份計劃備份個別電腦
- 使用備份原則集中備份多台電腦
- 從磁碟備份復原檔案

這些指導方針未說明上面第 4 節所描述的狀況,而是描述適用於任何狀況的一般安裝程序。

#### 假設

這些指導方針假設:

- 您的電腦尚未安裝 Acronis 授權伺服器
- 您尚未在要安裝管理伺服器的電腦上安裝 Microsoft SQL Server

### **6.1** 安裝

在此步驟中,您將安裝授權伺服器和 Acronis Backup & Recovery 10 的主要元件。

#### 安裝授權伺服器

如果要安裝試用產品版本,請跳過這些步驟。否則,在有網路連線連到要備份之電腦的任何一 部 Windows 電腦上執行下列步驟。

- 1. 以 Administrator 身份登入並啟動安裝程式。
- 2. 按一下安裝 **Acronis** 授權伺服器。
- 3. 按一下下一步。
- 4. 接受授權合約條款。
- 5. 按一下從檔案匯入金鑰**...**,指定包含授權金鑰清單的檔案。您可逐個指定多個檔案或手動輸 入授權金鑰。

詳細資料。以後您可隨時用指定包含金鑰的檔案或手動輸入金鑰的方式匯入其他授權金鑰。

- 6. 使用安裝位置**:**和安裝給**:**的預設值
- 7. 繼續安裝。
- 8. 安裝成功時,請關閉精靈視窗。

#### 安裝管理伺服器和管理主控台

在有網路連線連到要備份之電腦的任何一部 Windows 電腦上執行下列步驟。

- 1. 以 Administrator 身份登入並啟動安裝程式。(如果在同一台電腦上繼續安裝,請略過此步 驟。)
- 2. 若要安裝試用產品版本,請按一下安裝 **Acronis Backup & Recovery 10** 試用版。若要 安裝購買的產品,請按一下安裝 **Acronis Backup & Recovery 10**。
- 3. 按一下下一步。
- 4. 接受授權合約條款。
- 5. 安裝試用產品版本時,請輸入試用授權金鑰。 安裝購買的產品時,指定授權伺服器所在電腦的名稱或 IP 位址 (已安裝在目前電腦上的情 況除外;在此情況下,伺服器名稱已設定,但可變更)。 **詳細資料**。管理伺服器和管理主控台均不會從授權伺服器取得授權金鑰。
- 
- 6. 選擇安裝在所有版本中可用且不需要授權之元件核取方塊。
- 7. 在元件清單中,選擇管理伺服器和管理主控台,並取消選擇其他元件。
- 8. 對安裝至:使用預設值
- 9. 顯示管理伺服器服務認證的相關提示時,請保留預設選擇建立新帳戶。 **詳細資料。**需要此帳戶以執行管理伺服器的服務。
- 10. 確認開啟 Microsoft Windows 防火牆連接埠。
- 11. 顯示管理伺服器將使用 Microsoft SQL Server 的相關提示時,請保留預設設定。
- 12. 繼續安裝。
- 13. 安裝成功時,請關閉精靈視窗。

#### 安裝代理程式

在您將備份的每台電腦上執行這些步驟。

- 1. 以 Administrator 身份登入並啟動安裝程式。(如果在同一台電腦上繼續安裝,請略過此步 驟。)
- 2. 若要安裝試用產品版本,請按一下安裝 **Acronis Backup & Recovery 10** 試用版。若要 安裝購買的產品,請按一下安裝 **Acronis Backup & Recovery 10**。
- 3. 按一下下一步。
- 4. 接受授權合約條款。
- 5. 安裝試用產品版本時,請輸入試用授權金鑰。 安裝購買的產品時,指定授權伺服器所在電腦的名稱或 IP 位址 (已安裝在目前電腦上的情 況除外;在此情況下,伺服器名稱已設定,但可變更)。 許細資料。每個代理程式均會使用為授權伺服器所提供清單中的一個授權金鑰。
- 6. 如果授權伺服器上包含不同版本的授權,請選擇要安裝的版本。
- 7. 如果已在目前電腦上安裝主控台或管理伺服器,請按一下修改,並在已選管理伺服器和管理 主控台之外,再選擇 **Windows** 用代理程式。 如果未安裝任何元件,請選擇 **Windows** 用代理程式。 詳細資料。某些代理程式功能以灰色顯示。這表示授權伺服器上沒有這些功能的授權。
- 8. 對安裝至:使用預設值
- 9. 顯示代理程式服務認證的相關提示時,請保留預設選擇**建立新帳戶**。 **詳細資料。**需要此帳戶以執行代理程式服務。
- 10. 確認開啟 Microsoft Windows 防火牆連接埠。
- 11. 選擇在管理伺服器上登錄**…**,然後指定:
	- 管理伺服器的名稱或 IP 位址 (已安裝在目前電腦上的情況除外;在此情況下,伺服器 名稱已設定,但可變更)。

■ 安裝管理伺服器所在電腦的 Administrator 使用者名稱與密碼。

詳細資料。安裝程式將自動在管理伺服器上登錄電腦,以便您可集中管理電腦,如使用備份 原則。即使將管理伺服器與代理程式一併安裝在同一台電腦上,也將執行註冊。或者,您也 可在稍後使用電腦名稱或 IP 位址,將電腦新增至管理伺服器。

- 12. 選擇該電腦是否參加 Acronis 客戶經驗計劃 (CEP)。
- 13. 顯示 Acronis Remote Users 群組成員的相關提示時,請保留預設設定。使用此設定, Administrators 群組的所有成員均可遠端管理此電腦。
- 14. 繼續安裝。

### **6.2** 啟動 **Acronis Backup & Recovery 10**

管理主控台在安裝後將立即自動啟動。若要在其他情況下啟動管理主控台,請在啟動功能表中 選擇:**Acronis > Acronis Backup & Recovery 10** 管理主控台 **> Acronis Backup & Recovery 10**。

在管理主控台中,若要連線至管理伺服器:

- 1. 請按一下連線至管理伺服器。
- 2. 輸入伺服器名稱或 IP 位址。
- 3. 如果提示輸入認證,請指定使用者名稱與密碼。使用者必須是伺服器上 Acronis Remote Users 和 Acronis Centralized Admins 群組的成員。

### **6.3** 備份個別電腦

在此步驟中,您將可備份個別電腦上的資料夾。這是開始備份的簡單作業。使用類似程序,您 可備份電腦的磁碟區或整個電腦。

- 1. 將管理主控台連線至管理伺服器。
- 2. 在歡迎畫面上按一下備份。
- 3. 在備份電腦選擇視窗中,選擇要備份的電腦,然後按一下確定。 詳細資料。 即會前往建立備份計劃檢視。畫面標題將顯示電腦名稱,以便您記住作業位置。
- 4. 在備份內容下的來源類型中,選擇檔案。
- 5. 在要備份的項目中,按一下變更。選擇要備份的資料夾,例如: Program files。
- 6. 在備份位置下,按一下變更。在路徑中,輸入要儲存存檔的網路共用資料夾的路徑。或者也 可從資料夾樹狀目錄中選擇此資料夾。提供指定資料夾的存取認證。
- 7. 按一下確定以建立備份計劃。將立即開始備份。

詳細資料。 將會前往所有實體電腦檢視,同時會預先選擇將備份的電腦。資訊窗格將顯示 計畫的執行狀態: 執行中。若要檢視備份工作進度,請展開資訊窗格中的備份計劃。

### **6.4** 使用備份原則備份多台電腦

在此步驟中,您將建立和執行備份原則,以備份管理伺服器上的所有已登錄的電腦上的系統和 開機磁碟區 (不管特定電腦上為這些磁碟區指派的磁碟代號為何)。

- 1. 將管理主控台連線至管理伺服器。
- 2. 在導覽樹狀目錄中,用滑鼠右鍵按一下備份原則,然後按一下建立備份原則。
- 3. 在備份內容下,在要備份的項目選擇規則中,按一下變更。在表格中,按一下第二 (空) 列, 並從下拉式清單中選擇 **[**開機**]**。按一下確定。 結果。[系統] 和 [開機] 磁碟區被選中進行備份。 詳細資料。系統和開機磁碟區包含執行 Windows 所必需的檔案。選擇規則意味著這些磁碟 區將被備份而不管其在電腦上的磁碟代號為何。您可新增更多選擇規則到同一個原則中。
- 4. 在備份位置下,按一下變更。選擇將所有電腦的存檔儲存在單一位置。在路徑中,輸入要儲 存存檔的網路共用資料夾的路徑。或者也可從資料夾樹狀目錄中選擇此資料夾。提供指定資 料夾的存取認證。
- 5. 按一下確定以建立原則。備份原則檢視中將顯示該原則。
- 6. 用滑鼠右鍵按一下該原則,然後按一下套用。
- 7. 在電腦選擇視窗中,選擇所有實體電腦核取方塊,然後按一下確定以部署原則。 結果。該原則會在每台已登錄的電腦上立即備份系統磁碟區,並將存檔儲存至指定的網路共 用。

#### 監控備份進度和結果

部署備份原則時,即建立備份工作時,原則部署狀態為**部署中**。建立所有必要的工作後,原則 狀態變為已部署,其狀況應為確定。

- 若要檢視備份工作的進度和狀態,請選擇**導覽**樹狀目錄中的**工作**。若要檢視特定工作的記 錄,請用滑鼠右鍵按一下工作並從內容功能表中選擇**檢視記錄**。
- 若要檢視作業記錄,請在**導覽**樹狀目錄中選擇**記錄**。若要篩選特定電腦的記錄項目,請在**受** 管理的實體欄標題中輸入電腦名稱。
- 若要建立有關電腦的備份狀態的報告,在**導覽**樹狀目錄中選擇**報告**。用滑鼠右鍵按一下**實體** 電腦 **(**依狀態**)**,然後從內容功能表中選擇產生。若要建立有關所有工作活動的報告,用滑 鼠右鍵按一下**上個月的工作活動**,然後從內容功能表中選擇**產生**。

為使網頁瀏覽器正確顯示所產生報告中的日期和其他資訊,請啟用主動式內容 (JavaScript)。

#### **6.5** 從磁碟區備份中復原檔案

在此步驟中,您將可從先前建立的磁碟區備份中復原檔案和資料夾。使用類似程序,您可從磁 碟或磁碟區備份中復原整個磁碟區。

- 1. 將管理主控台連線至管理伺服器。
- 2. 在導覽窗格中,按一下所有實體電腦,然後選擇要復原資料的目標電腦。
- 3. 用滑鼠右鍵按一下該電腦,並從內容功能表中選擇復原。
- 4. 在復原內容下的存檔中,按一下變更,並按照上一節中的說明指定其中一個已建立的存檔的 路徑。
- 5. 在資料類型中,選擇檔案。
- 6. 在內容中,按一下變更,然後瀏覽備份內容以選擇您要復原的檔案和資料夾。
- 7. 在復原目標位置下的目的地中,按一下變更。選擇新位置,然後指定復原檔案的目標資料夾。 或者也可從資料夾樹狀目錄中選擇此資料夾。 **提示。**程式預設會將檔案復原至備份來源位置。如果作業系統鎖定某些檔案,則可能需要重 新開機。
- 8. 按一下確定以立即開始復原。

## **7** 延伸閱讀

《快速入門指南》可讓您瞭解產品使用方式,並可讓您立即進行「實地測試」。如需有關使用 Acronis Backup & Recovery 10 的詳細資訊,請參閱《使用指南》和說明。

- 若在管理主控台中,使用 F1 鍵,或按一下問號按鈕 ◎ (如可用),可存取**即時線上說明系** 統。
- 閱讀基本概念一節, 以確保瞭解 Acronis Backup & Recovery 10 圖形使用者介面中使用的 基本概念。
- 瀏覽「入門」說明頁面,以閱讀較廣泛的產品使用方式概述。
- 如果遇到不明術語,如儲藏庫、清理或儲存節點,請參閱**辭彙表。**
- 若要瞭解您所安裝之各元件的用途,請參閱「Acronis Backup & Recovery 10 元件」一 節。
- 在異質性的網路中設定集中資料保護一節提供了進階集中管理的綜合範例。
- 「瞭解 Acronis Backup & Recovery 10」一節包含 GFS 與河內塔備份配置、原則式管 理及重複資料刪除等基本技術的說明。